### 【Google Pay】 1. カード情報の登録

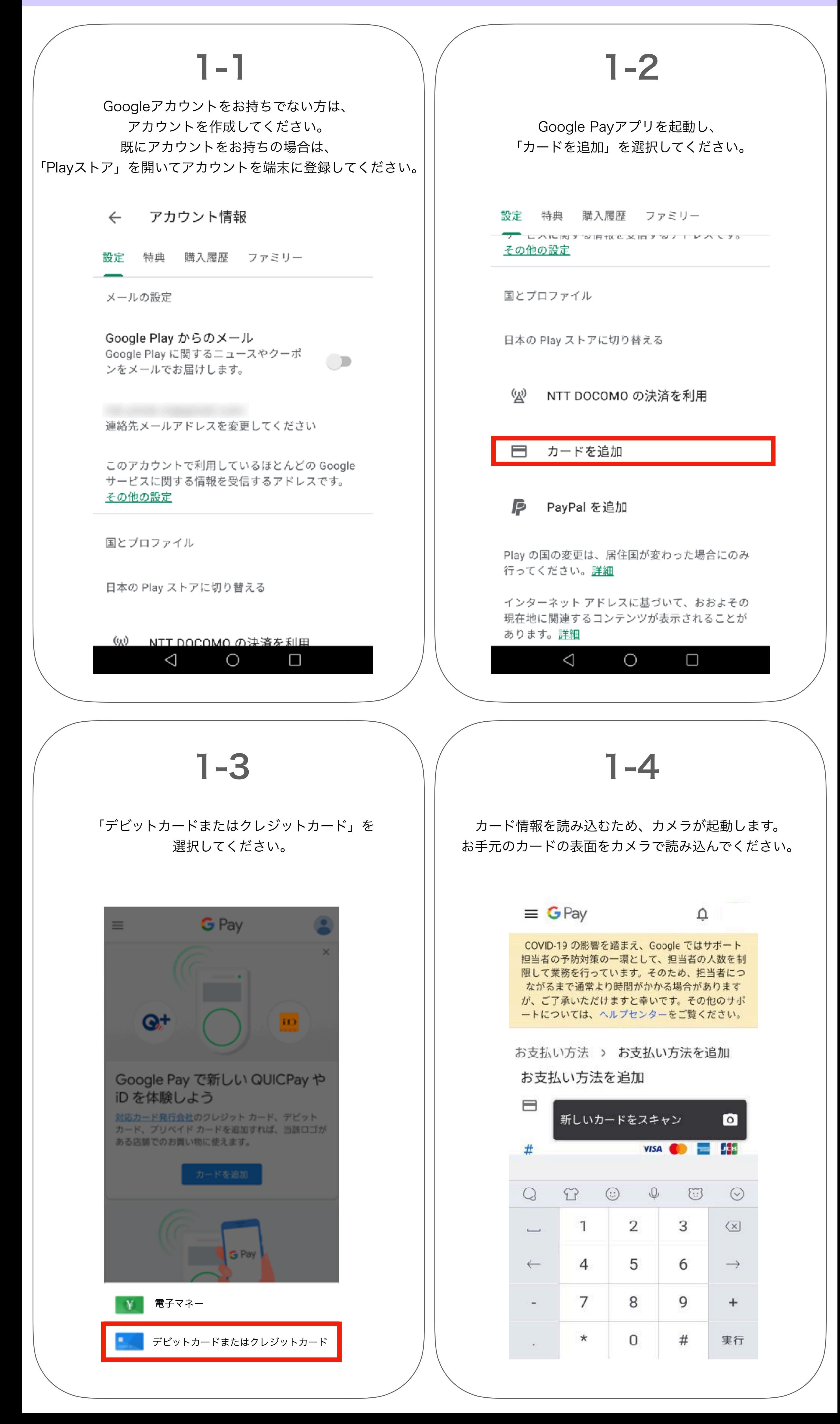

## 【Google Pay】 1. カード情報の登録

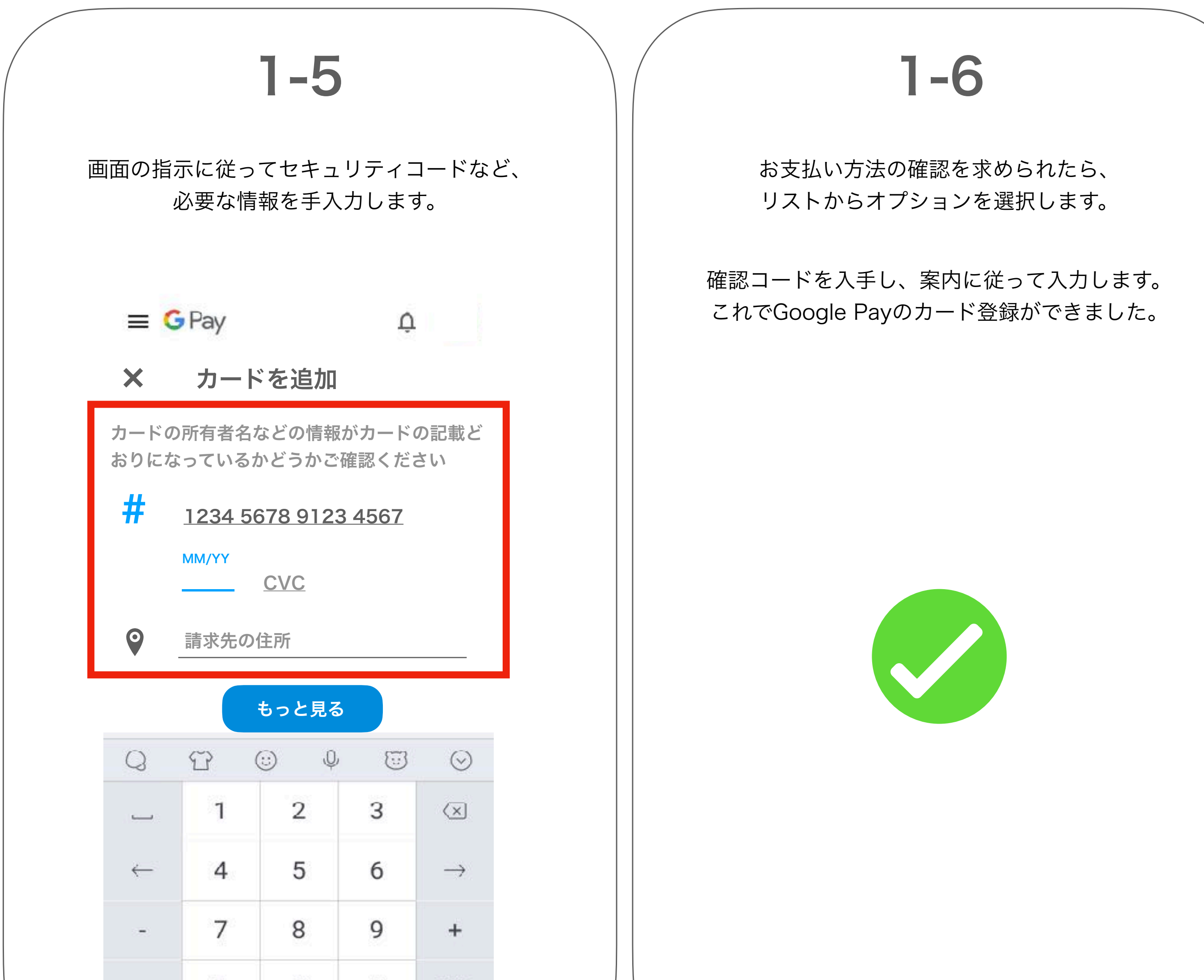

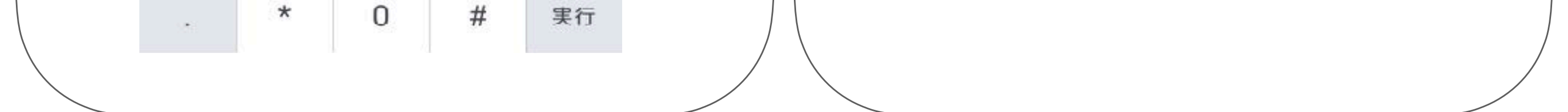

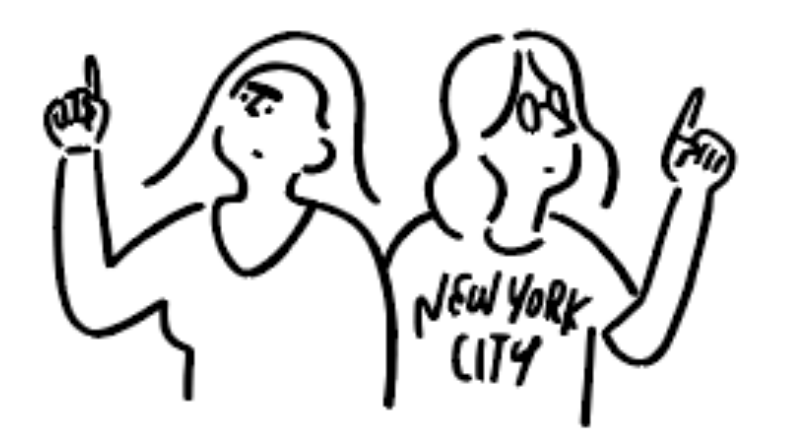

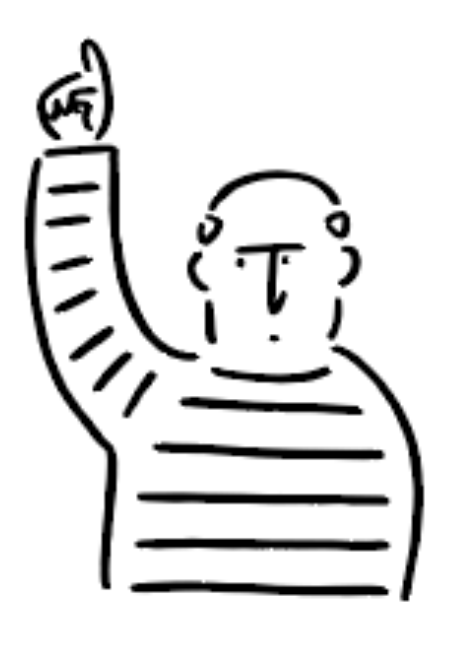

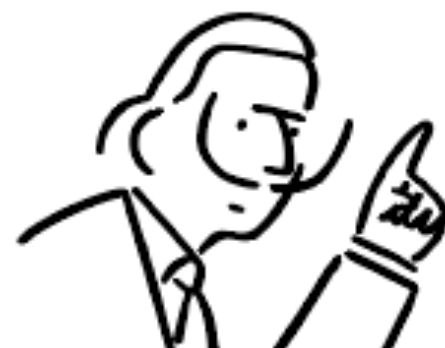

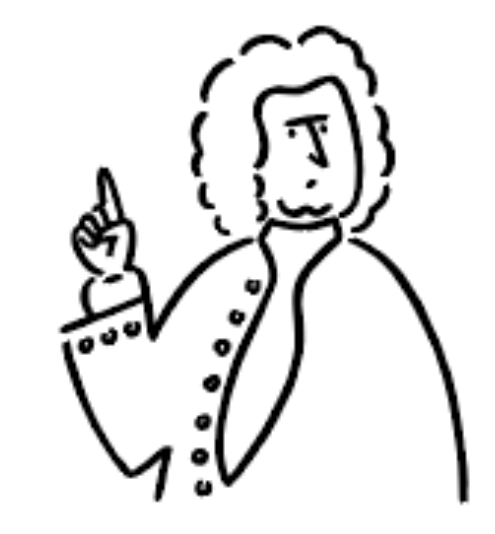

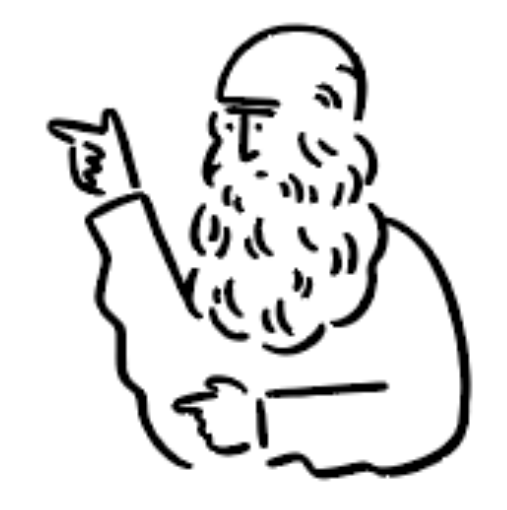

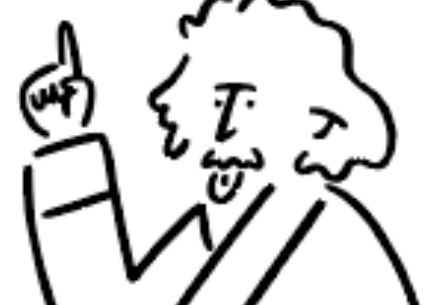

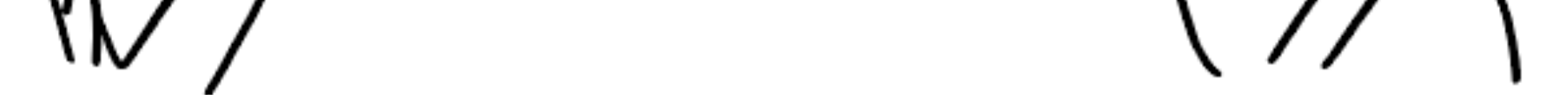

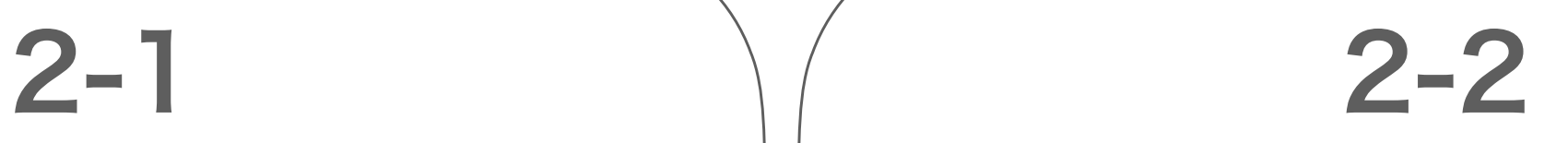

# 2-3 2-4 注意事項をご確認の上、 「有料会員登録」ボタンをタップしてください。 easel(){ ML(MOINE); こ利用か可能となります。 無料会員登録 有料会員登録 有料会員登録をしていただくと、すべてのコンテ ンツのご利用が可能となります。 ⊗) 「申込日」を基準日として、30日毎に自動更新され、料 金の請求が生じます。 ※) ご利用は、自動更新となります。 ご登録後、マイページで解約手続きを行うことで、更新を停 止することが可能です。 1ヶ月 990円(税込)/月額

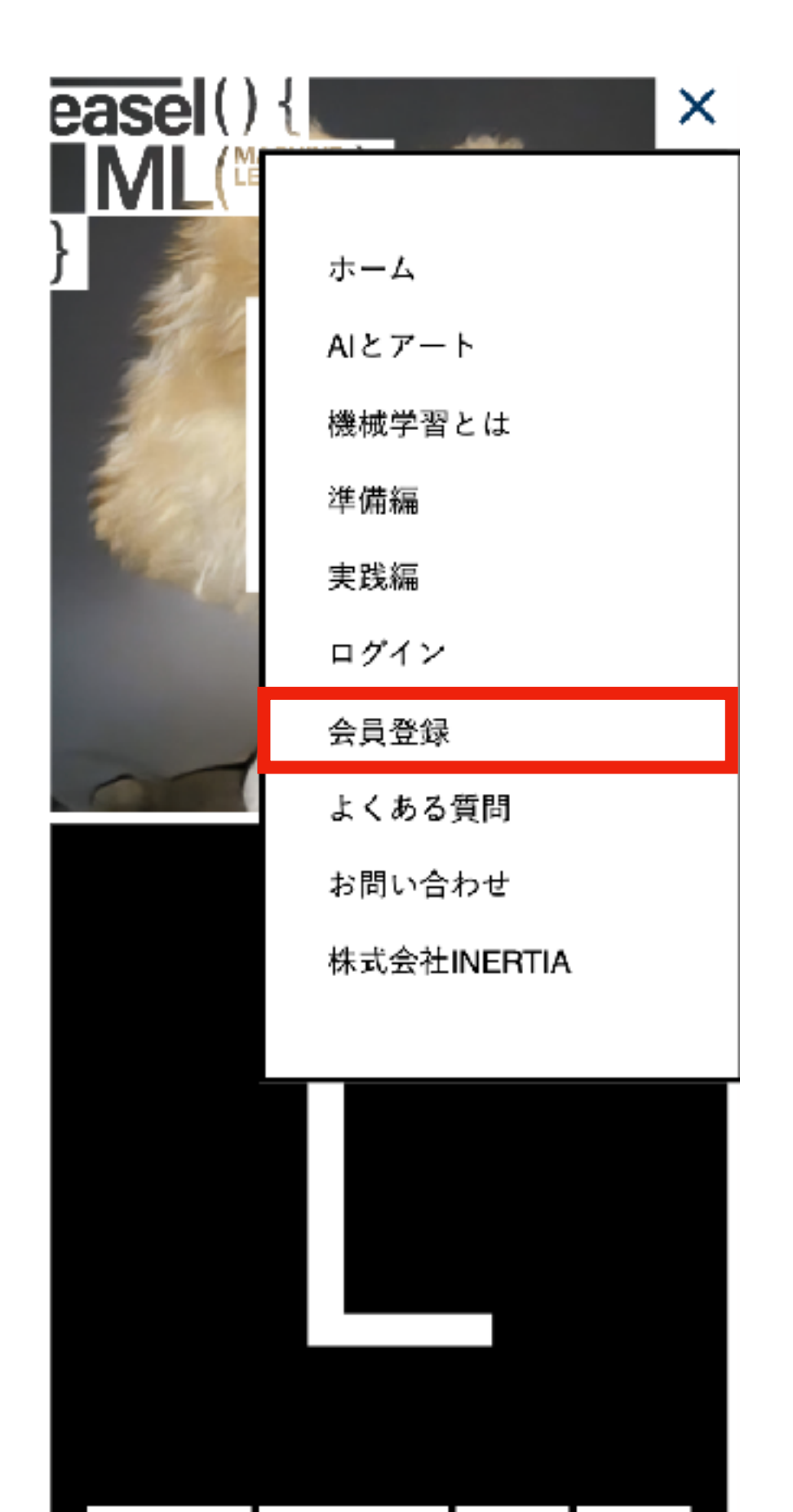

{AIとアート | {機械学習とは | {準備編 | {実践編 |

## 【Google Pay】 2. easelの有料会員登録をApple Payで行う

easel MLのトップページ (https://ml.easelart.io) の — caser MLのイックー、 イー (https://hil.caserar t.io) 。 項目の中にある「会員登録」をタップしてください。<br>画面左上にある「≡」のアイコンをタップしてください。

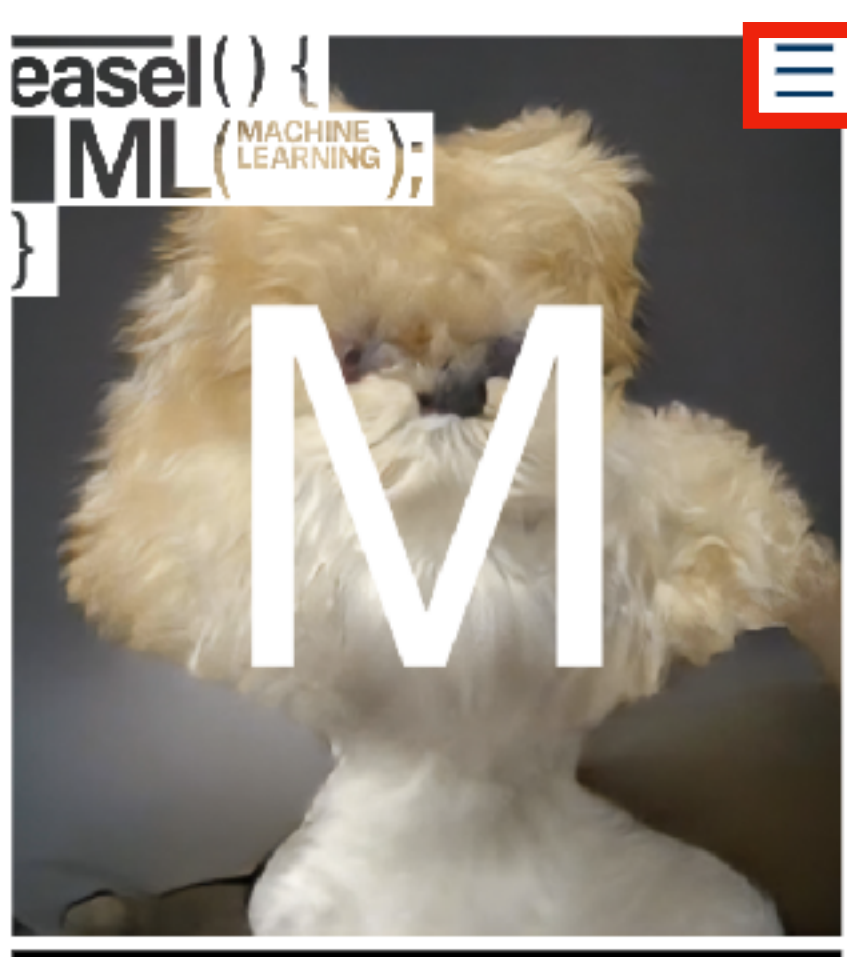

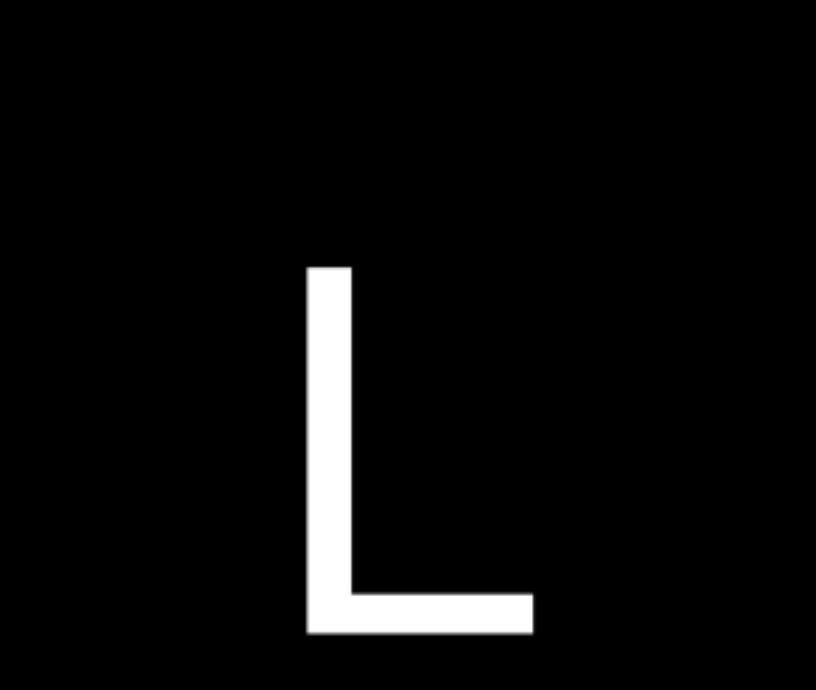

お支払いフォームが表示されますので、 購入内容をご確認の上、お支払い方法の 「Pay from your device」を選択してください。

お文払い力法

Pay from your device

◎ ┣━━━ クレジットカード / デビットカード

\*下記のメールアドレスがeaselログイン用 メールアドレス及び、本登録用アクティベ ーションメールの送付先になりますので、お 支払い前に必ずご確認ください。

Apple Pay:Apple Payボタンを選択した直後 に表示される明細項自で設定可能なメールア ドレス

Google Pay:お支払いプロファイルの連絡 先情報に設定されているメールアドレス

クレジットカード:お支払い方法選択後の記 入フォームに入力したメールアドレス

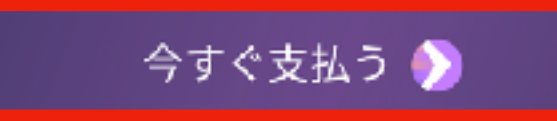

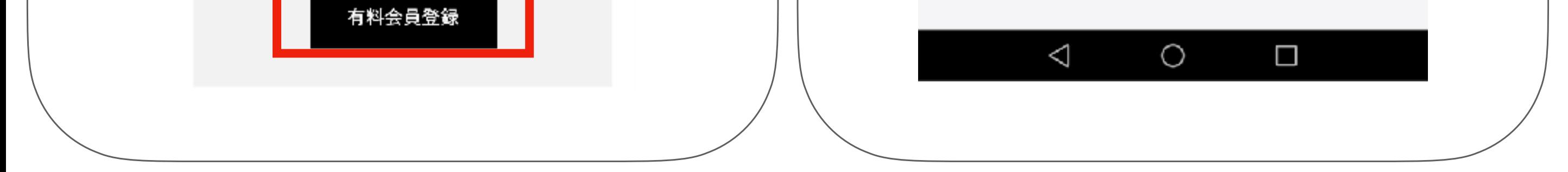

### 【Google Pay】 2. easelの有料会員登録をApple Payで行う

### 2-5 2-6 画面下の「今すぐ支払う」ボタンをタップすると 明細項目が表示されますので連絡先に登録したい 名前やメールアドレスなど必要な情報を記入して メールアドレスが設定されているのをご確認ください。 「完了」ボタンをタップしてください。 連絡先情報の登録がまだの場合は 「追加」ボタンをタップしてください。 お文払い万法 連絡先情報を追加  $\leftarrow$ ❷ Pay from your device  $\circledcirc$ 名前\* ○ ■■ クレジットカード / デビットカード メール\* ※下記のメールアドレスがeaselロ**グイン用** メールアドレス及び、本登録用アクティベ ーションメールの送付先になりますので、お \*必須欄です 支払い前に必ずご確認ください。 キャンセル 完了 easel有料会員【30日プラン】 Ŵ  $\times$ https://easelart.io ご注文概要 合計金額: あ ゕ さ<br><sup>3 DEF</sup> JPY ¥990  $\Rightarrow$  $\left( \times \right)$ 2 ABC  $1.60$ お支払い方法 た<br><sub>4 GHI</sub> G Pay な は 0 O Google Pay  $5$  JKL 6 MNO 連絡先情報 ま や<br>8 TUV ら 記号  $\overline{\phantom{0}}$ 追加 7 PORS 9 WXYZ 文字  $v = c$ 。わ<br>。 ้→เ  $\sim$  0 あA1 大金小 chrome 編集

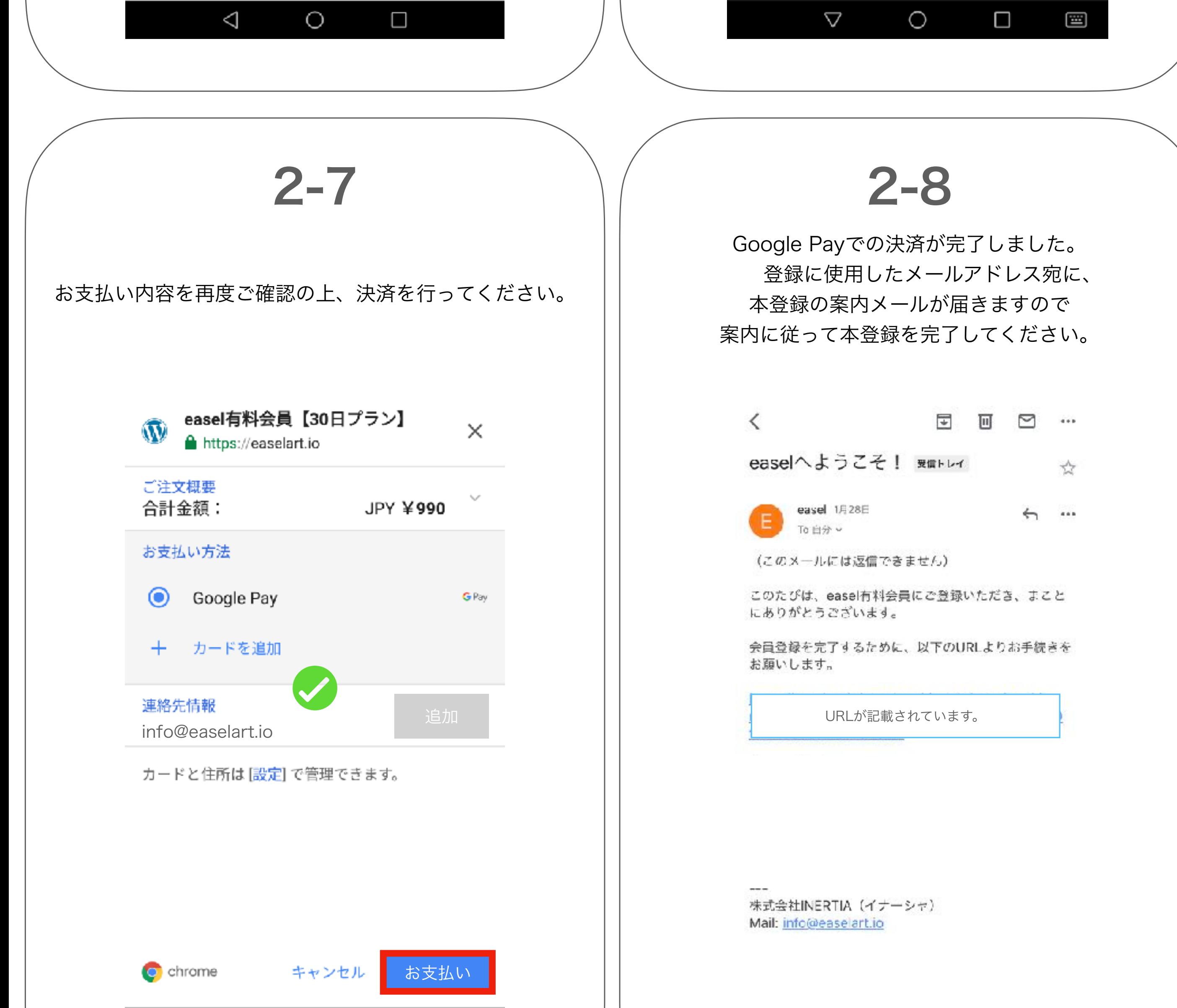

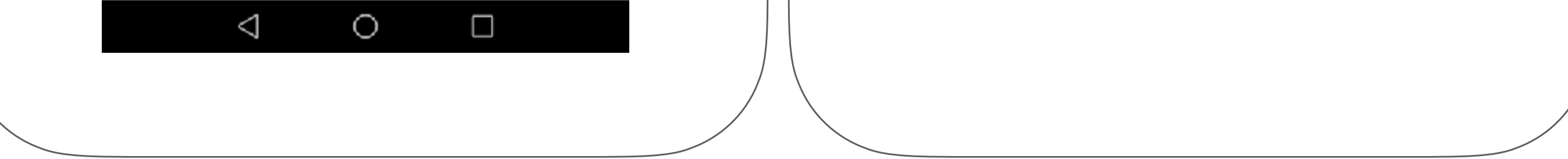